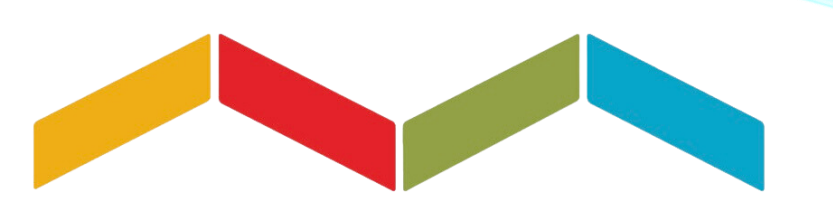

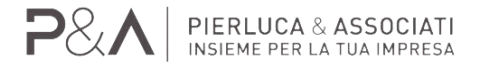

# **PORTALE AGENZIA ENTRATE: COSA POSSO CONSULTARE?**

#### **PORTALE AGENZIA ENTRATE – COSA CONSULTARE**

Dal portale dell'Agenzia delle Entrate puoi avere a portata di click una serie di servizi utili, come ad esempio:

**1. CASSETTO FISCALE**;

**2. VISURE CATASTALI**;

**3. DICHIARAZIONI PRECOMPILATE**.

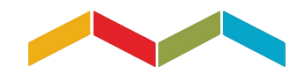

**P&A** BERLUCA & ASSOCIAT

#### **PORTALE AGENZIA ENTRATE – COME ACCEDERE**

Per prima cosa devi **accedere alla tua Area Riservata**.

I. Collegati all'indirizzo

**[https://www.agenziaentrate.gov.it/portale](https://www.agenziaentrate.gov.it/portale/)**/

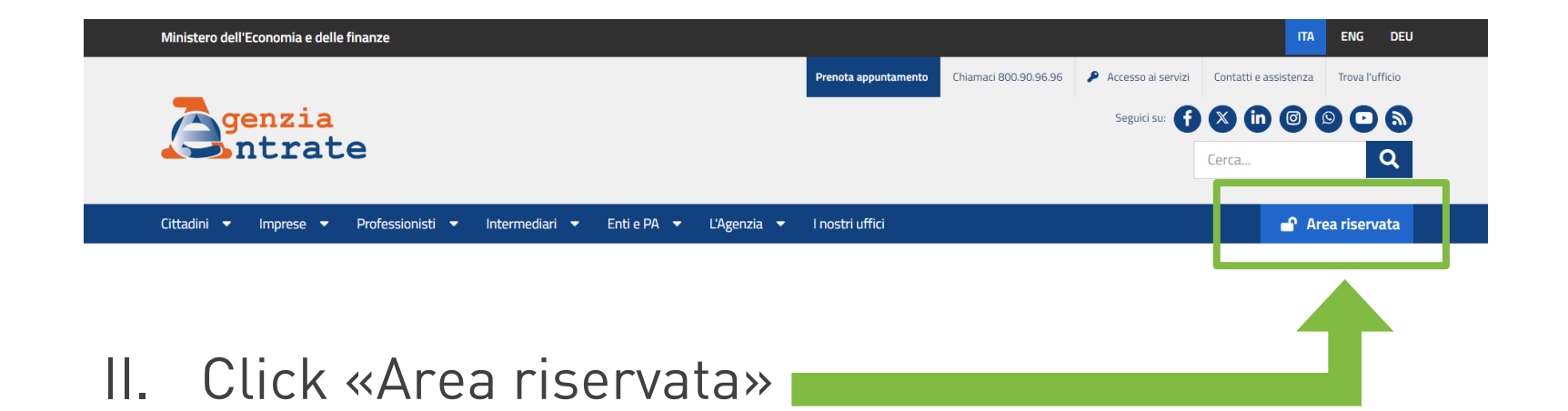

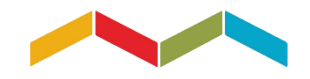

#### **PORTALE AGENZIA ENTRATE – COME ACCEDERE**

### III. Click «Accedi all'area riservata»

#### **A** Area Riservata

Benvenuti nell'area riservata dell'Agenzia delle Entrate.

Accedendo con Spid, Carta nazionale dei servizi, Carta di identità elettronica e credenziali dell'Agenzia delle Entrate, è possibile utilizzare tutti servizi on line, come il cassetto fiscale, la dichiarazione dei redditi funzionalità di consegna dei documenti, la richiesta dei certificati, la dichiarazione di successione, in una modalità più logica e intuitiva. E' possibile continuare a utilizzare anche le vecchie modalità di navigazione.

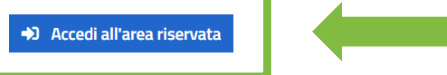

### IV. Entra tramite SPID, CIE, CNS o con le CREDENZIALI «fisconline / entratel»

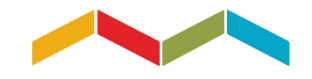

#### **PORTALE AGENZIA ENTRATE – COME ACCEDERE**

Dopo essere entrato/a nella tua Area Riservata, puoi scegliere quale servizio consultare.

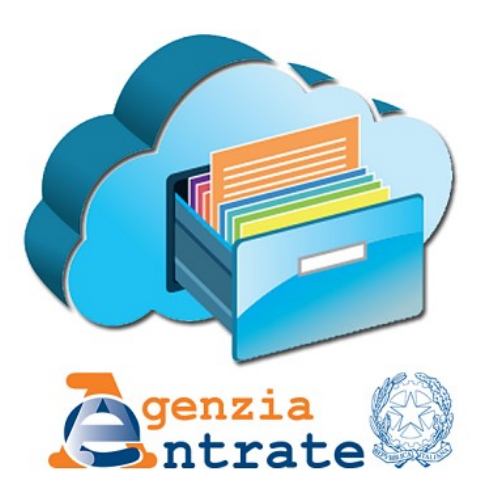

# Partiamo con il **CASSETTO FISCALE**

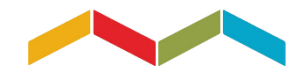

P&A | PIERLUCA & ASSOCIAT

### **1. CASSETTO FISCALE – COME ACCEDERE**

I. Digita nella barra di ricerca dei Servizi «Cassetto Fiscale» e fai click su «Cerca»

II. Click «Vai al

servizio»

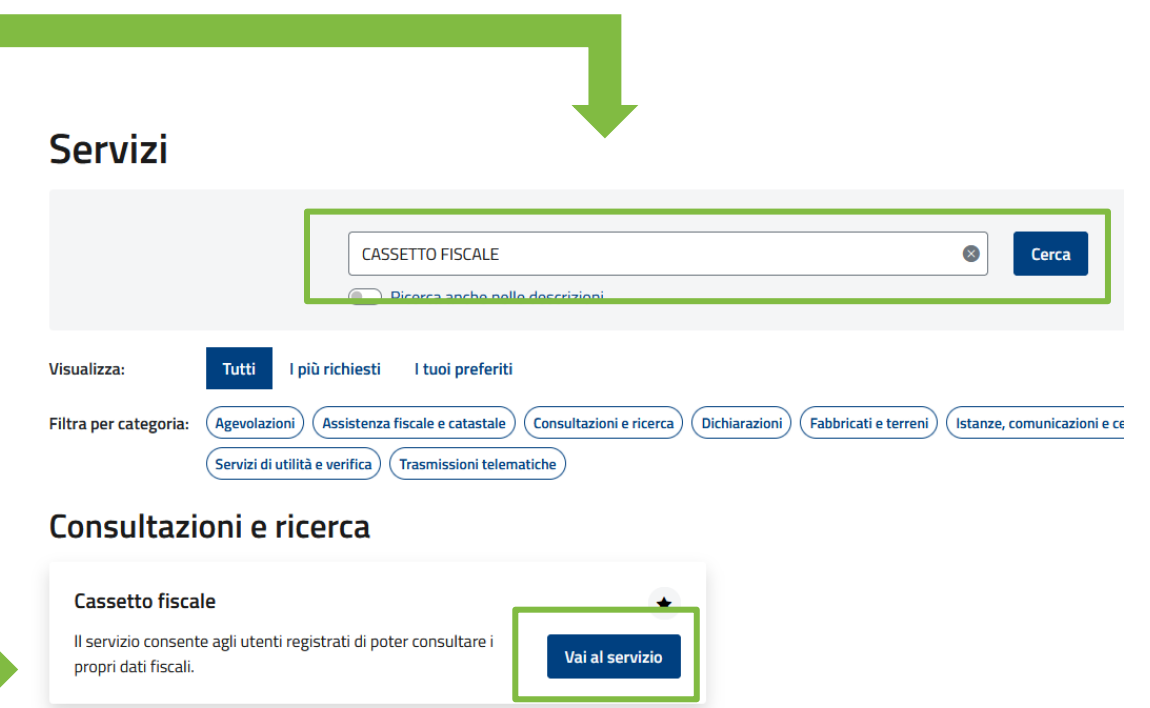

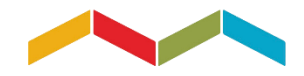

#### 1. CASSETTO FISCALE -**COME ACCEDERE**

#### Sezioni disponibili

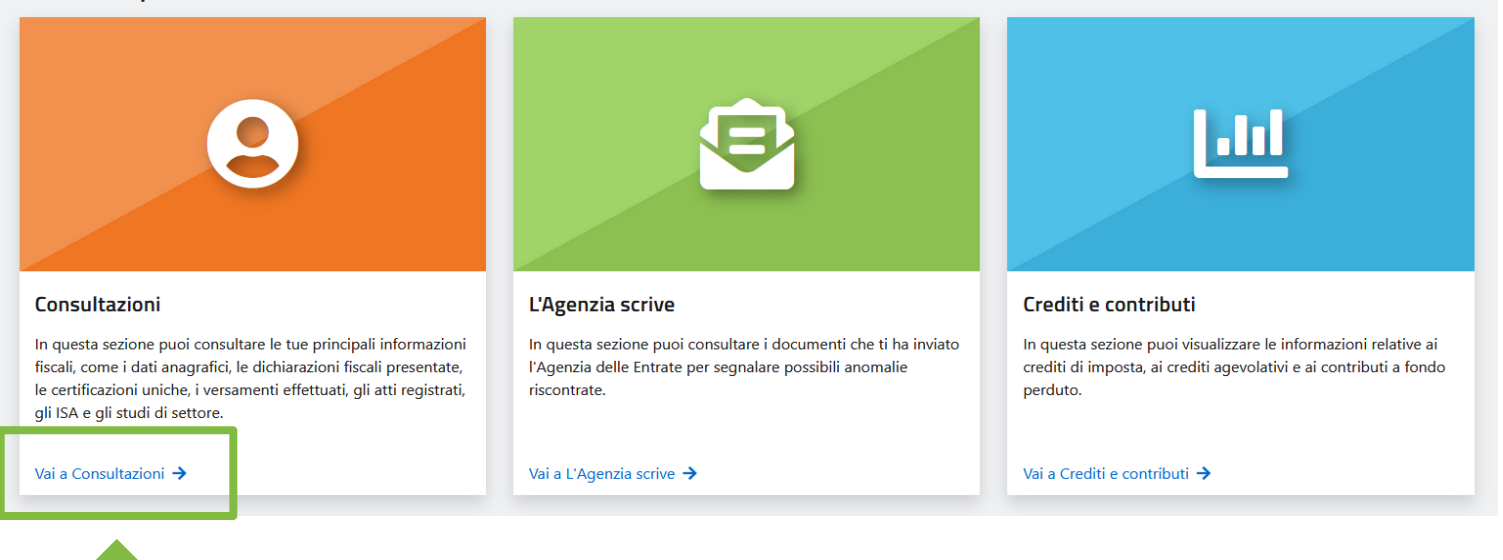

### III. Click «Vai a Consultazioni»

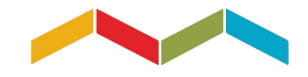

### **1. CASSETTO FISCALE – QUALI INFORMAZIONI CONSULTARE**

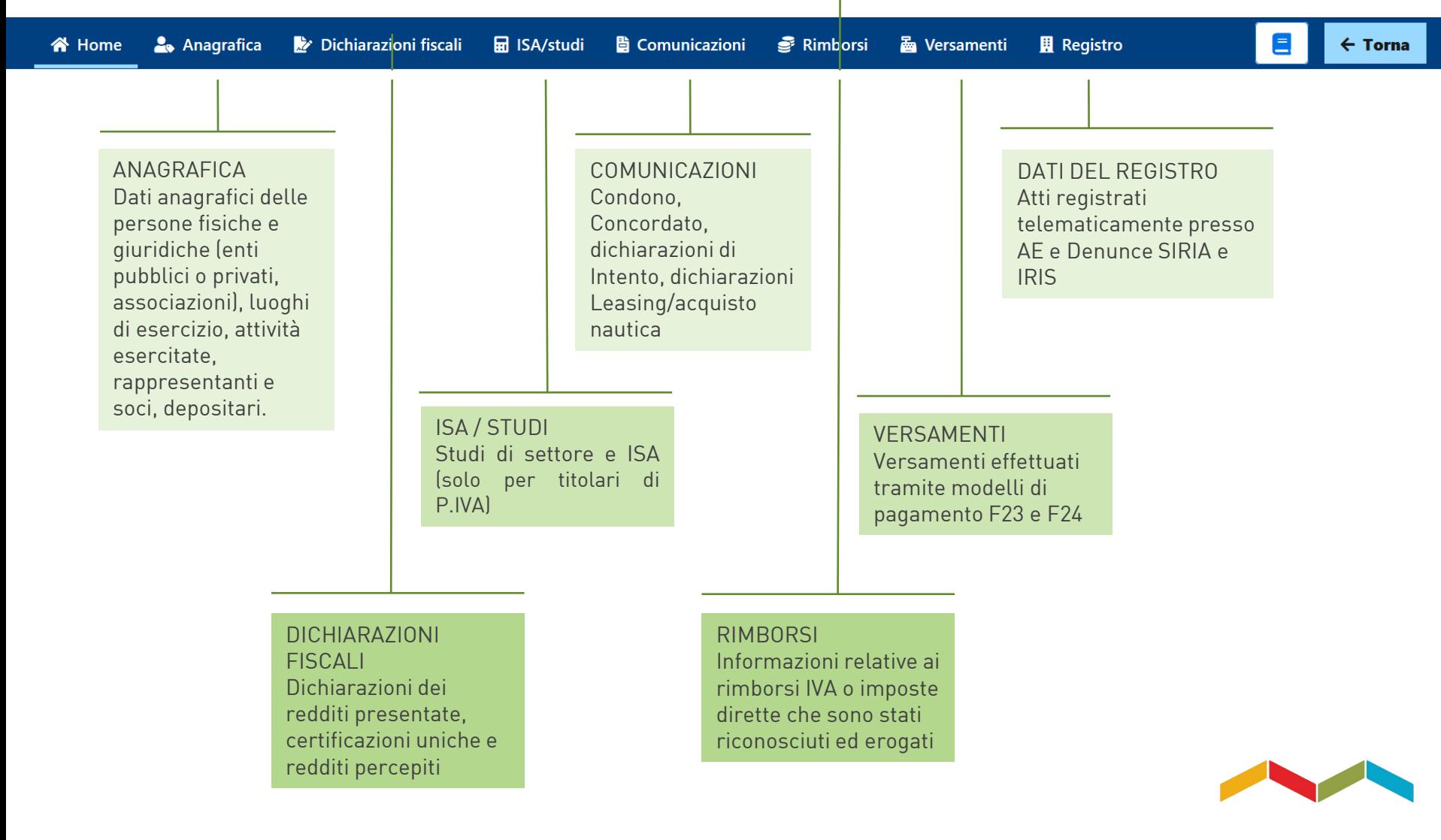

#### **2. VISURE CATASTALI**

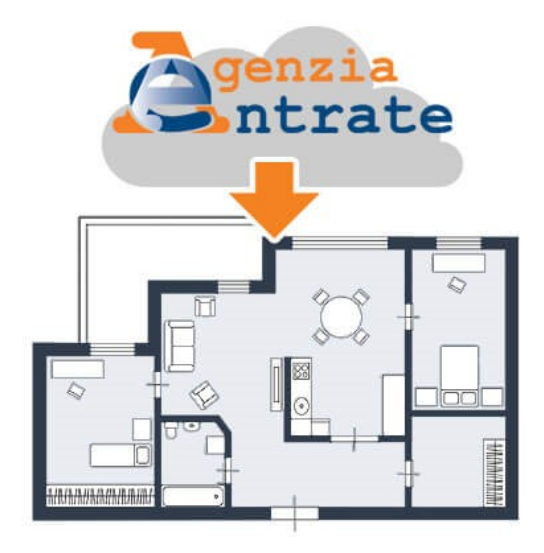

# Passiamo ora alle **VISURE CATASTALI**

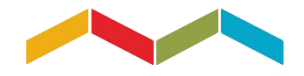

P&A | PIERLUCA & ASSOCIATI

### **2. VISURE CATASTALI – COME ACCEDERE**

I. Digita nella barra di ricerca dei Servizi «Consultazioni Visure» e fai click su «Cerca»

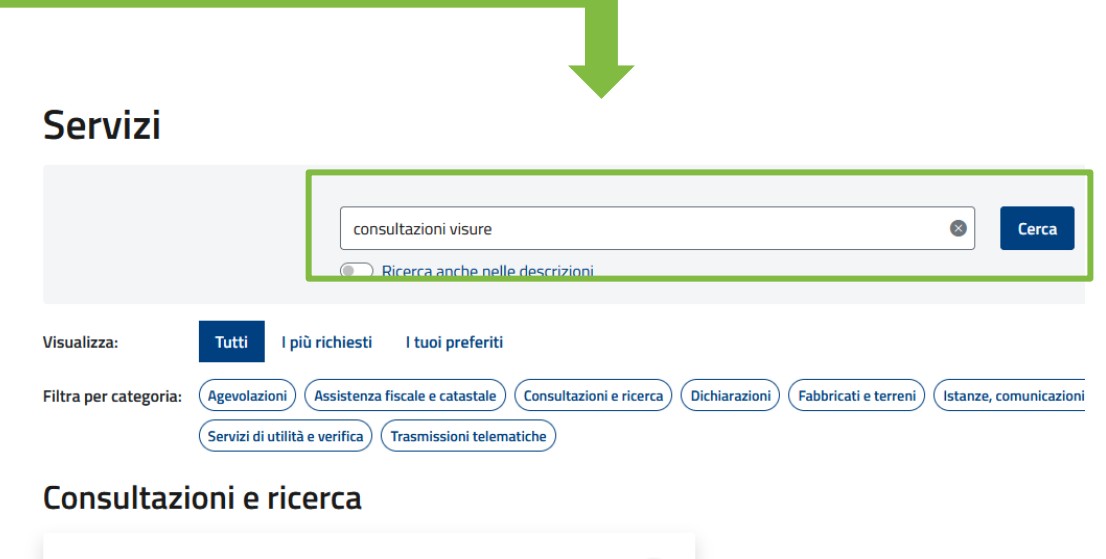

II. Click «Vai al servizio»

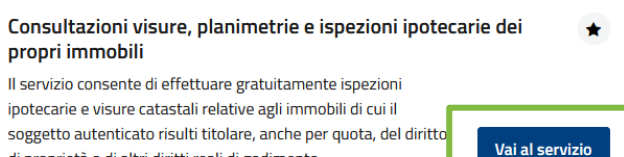

di proprietà o di altri diritti reali di godimento.

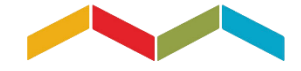

#### **2. VISURE CATASTALI – SCARICA ANALITICA O SINTETICA**

III. Seleziona l'immobile da consultare e fai click su «Ricerca»

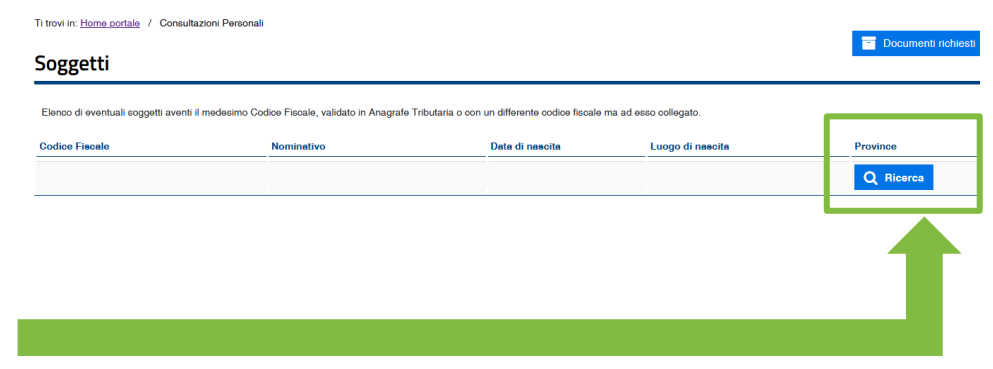

III.Click «Analitica» o click «Sintetica» per selezionare la tipologia di visura desiderata

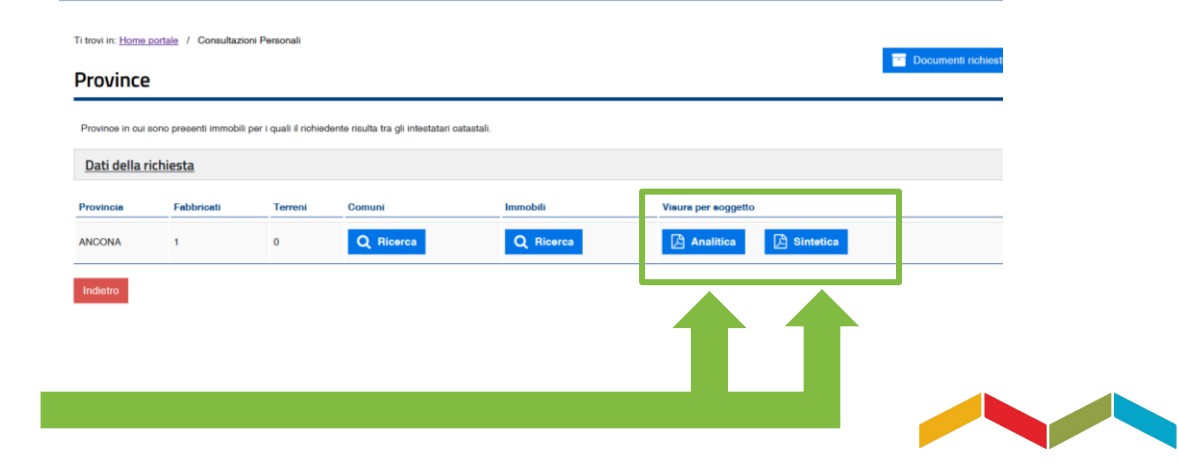

#### **3. DICHIARAZIONI PRECOMPILATE**

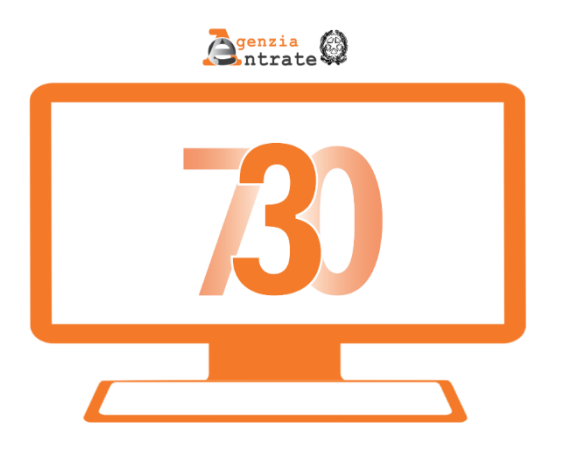

# Passiamo ora alle **DICHIARAZIONI PRECOMPILATE**

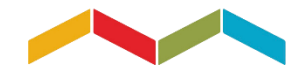

**P&A** BERLUCA & ASSOCIATI

### **3. DICHIARAZIONI PRECOMPILATE– COME ACCEDERE**

I. Digita nella barra di ricerca dei Servizi «Dichiarazione Precompilata» e fai click su «Cerca»

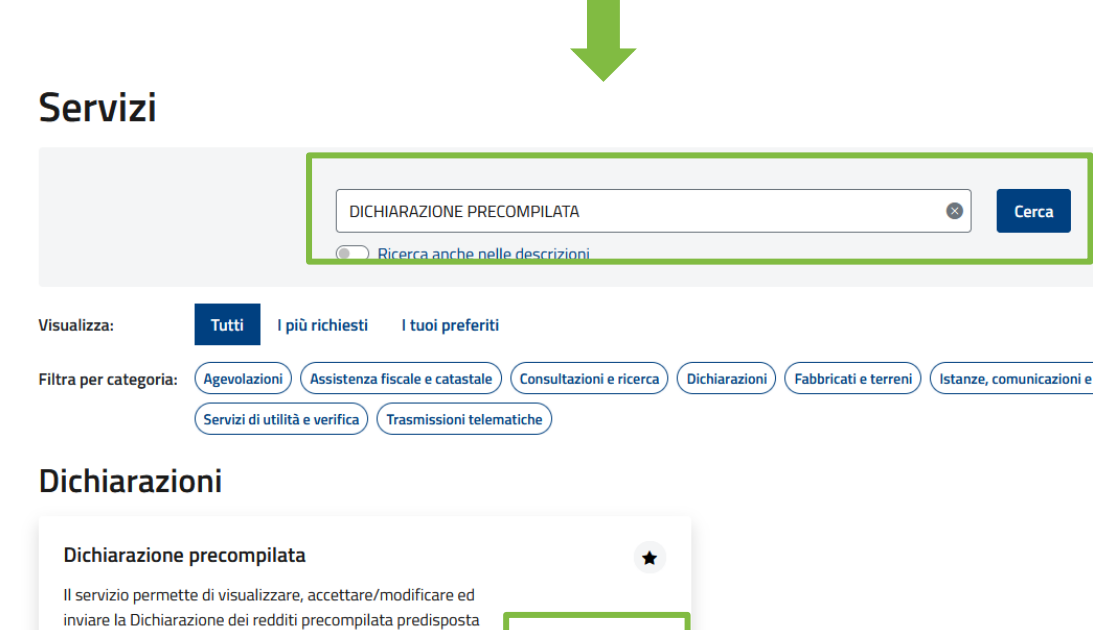

Vai al servizio

dall'Agenzia, per chi presenta il modello 730 o il modello

Redditi.

II. Click «Vai al servizio»

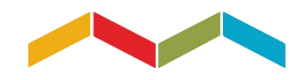

P&A | PIERLUCA & ASSOCIAT

### **3. DICHIARAZIONI PRECOMPILATE – SCEGLI IL MODELLO**

Ti trovi in: Servizi / Dichiarazione precompilata

#### Dichiarazione precompilata

# III. Click «Accedi alla tua dichiarazione»

# IV. Click «Scegli il modello»

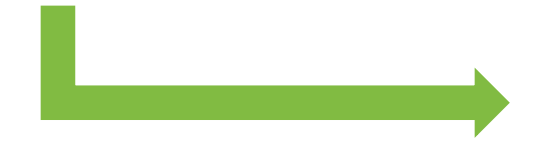

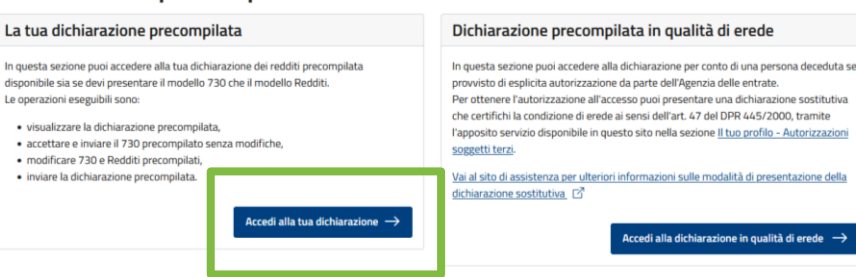

#### **R** Benvenuta,

Le operazioni eseguibili sono:

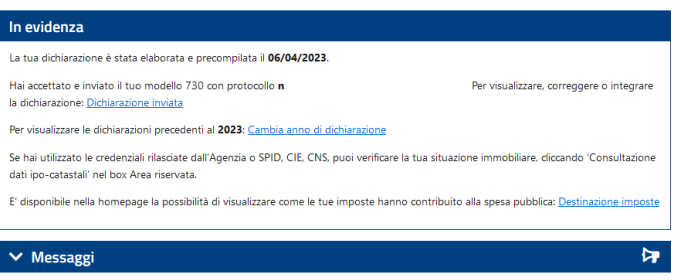

#### I passi da seguire per inviare la tua dichiarazione

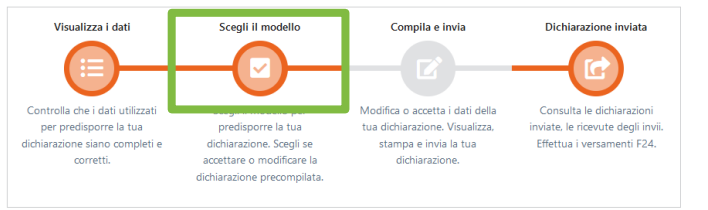

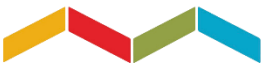

### 3. DICHIARAZIONI PRECOMPILATE -**SCARICA IL MODELLO**

V. Seleziona «Modello 730» oppure «Redditi  $PF \rightarrow$ 

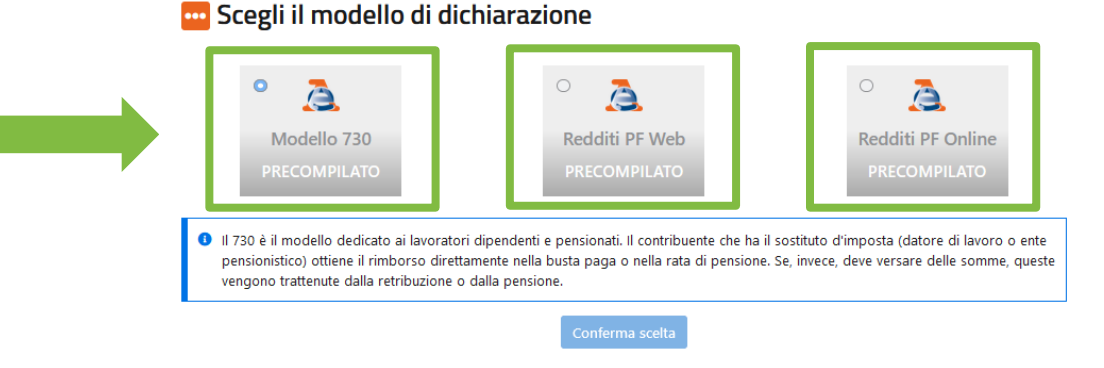

#### Hai scelto il modello 730 |ন

VI. Click «Modello **PDF**»

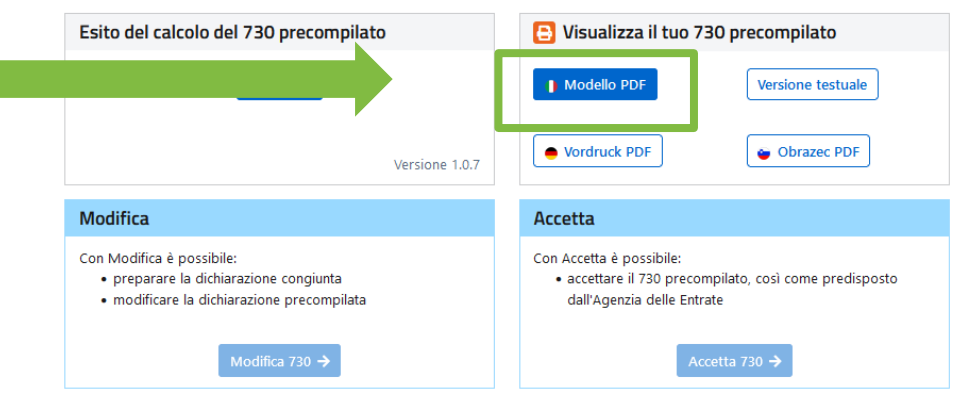

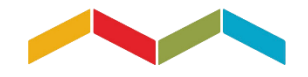

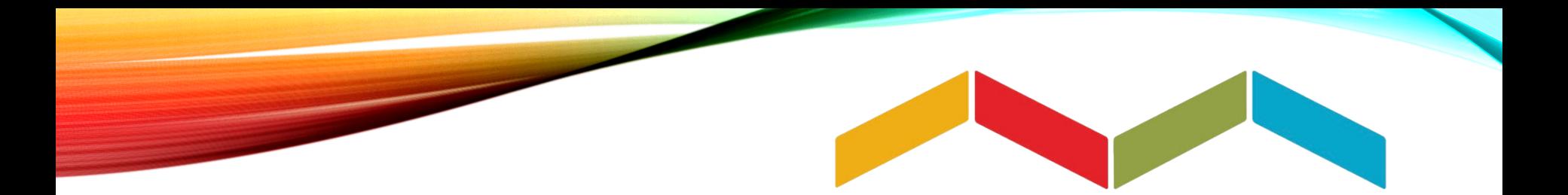

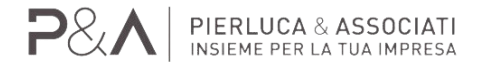

# **VUOI SAPERNE DI PIÙ?**

# CHIAMA | 071 7920382 SCRIVI | info@pierlucaeassociati.it NAVIGA | www.pierlucaeassociati.it

Seguici su

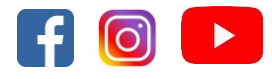